## **Ready, Set, Go!**

To access the La‐Tee‐Da! Fundraising website, type **www.ltdfundraising.com** in the address bar of your favorite browser. Press enter to bring up the La‐Tee‐Da! Fundraising website.

Now, you need to access your account. If you have an account already, you can access it by clicking **Sign In <sup>●</sup>** at the top right-hand side of the page. You will enter your email address and password on the following page.

If you were a Celebrating Home Designers as of July 31, 2015, you already have an account with La‐Tee‐Da Fundraising. Please enter the email address that you used with your Celebrating Home Designer account. Please use your former password plus the last two digits of your Social Security Number as your password.

If you don't have an account, click **Create an Account** to set up a free account with La‐Tee‐Da! Fundraising. You will be asked to provide your name, email address and password on the following page.

Once you have signed into the website, it's time to have your fundraiser.

# **Setting up your Fundraiser is as easy as 1‐2‐3!**

- **1. Register your Fundraiser**
- **2. Order your FREE Brochures**
- **3. Order your Fundraiser Products**

# **Let's Get Started…**

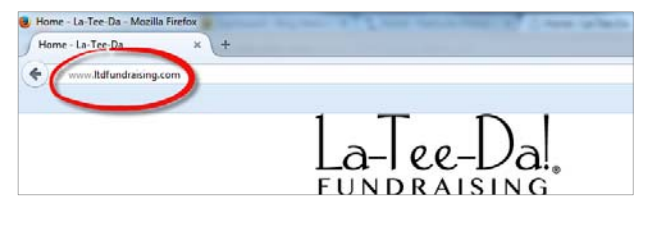

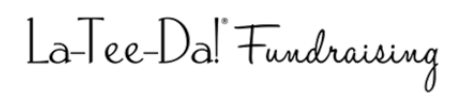

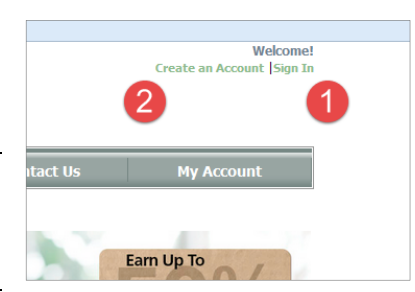

### **1. Register your Fundraiser**

Click **Hold a Fundraiser** on the Menu Bar, then click **Register Fundraiser**. Click **Register Your Fundraiser** on the next page to continue.

Please register your La‐Tee‐Da fundraiser as soon as possible. You will not be able to order free fundraiser brochures until your fundraiser is registered. You will also be unable to place an order for any of the products you sold during the fundraiser until the fundraiser is registered.

Enter the necessary details about your fundraiser and your organization on the *New Fundraiser Registration* page. Click **Save** to save your registration.

If you are requesting a tax exemption, you may upload a copy of an

- organization's tax exemption certificate, or any other pertinent
- documentation, *after* saving your fundraiser registration.

To attach a tax exemption certificate or another file, click **Attach File** . Click **Browse** on the window that opens to locate the file you wish to upload from your computer. Select a file to upload by **double‐clicking** the file name. Finally, click the blue **Upload** button to store your file.

## **2. Order Free Brochures**

You'll need brochures for your fundraiser and we suggest you order them right after setting up your new fundraiser. **Click Order Free Brochures <sup>@</sup>** after entering details about your fundraiser. (Alternatively, navigate to **Hold a Fundraiser** and select **Order Free Brochures**.) Enter the quantity **O** of brochures you will need, then click **Add All Items to Cart** .

**Click Proceed to Checkout <sup>6</sup>** to review your cart after you have added brochures to your cart. Make any necessary changes to your shopping **cart and click Continue Checking Out <sup>O</sup>** to proceed.

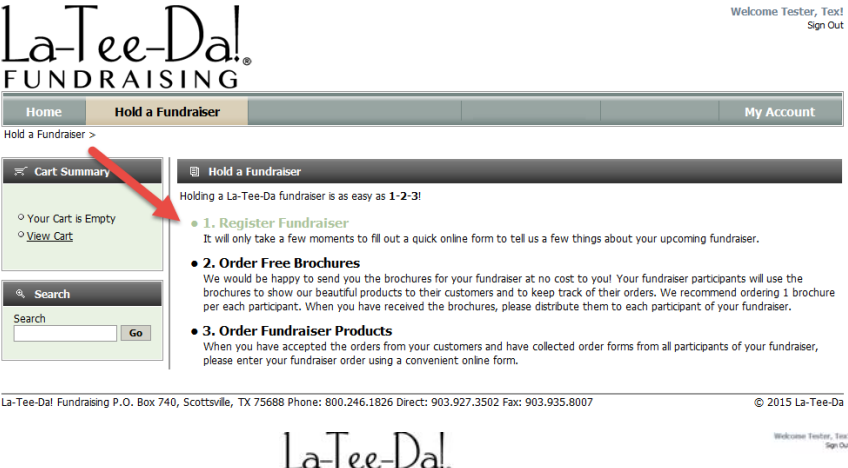

**FUNDRAISING** 

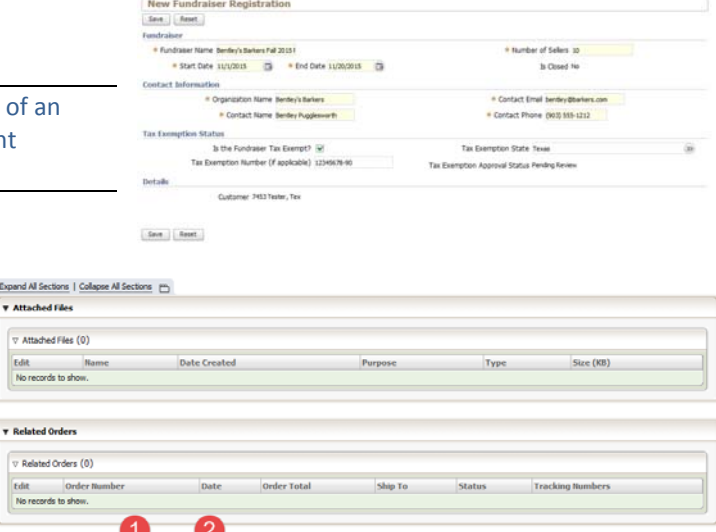

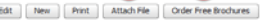

ſ

09556-1

Cart Summan

**Empty Cart** 

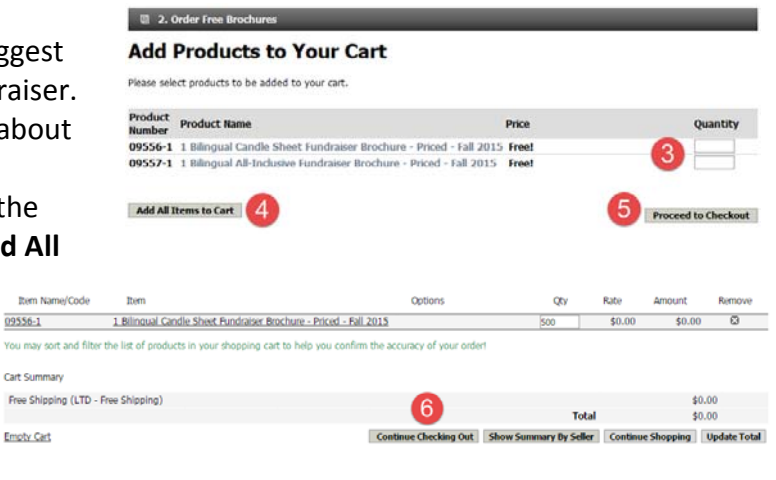

- You will need to enter your shipping and billing addresses if this is your first order. You will change your shipping and billing addresses as required for each order you place on the *Review and Submit Your Order* page on subsequent orders. Enter your shipping and billing addresses, then click **Continue** to select a shipping method. Click **Continue** again to review your order.
- On the *Review and Submit Your Order* page, you must select a Fundraiser in the **Fundraiser Registration** dropdown.

Finally, click **Submit Order** button to submit your order.

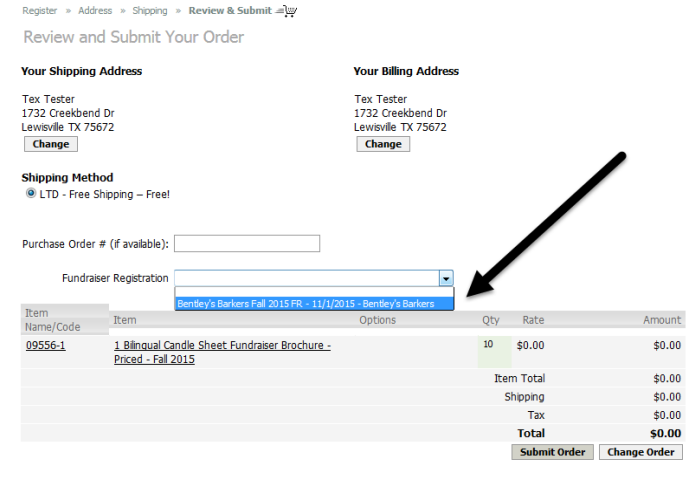

### **3. Order Fundraiser Products**

La-Tee-Da! Fundraising

When you are ready to order your fundraiser products, sign into the website as describe above. Select **Hold a Fundraiser** on the menu bar, then click on **Order Fundraiser Products**. Select the appropriate brochure that you have used during this fundraiser  $\mathbf 0$ .

You may begin adding products to your cart in bulk or by seller (Sort by Seller). To add products to your cart in bulk, simply enter the number of products desired in the **Quantity** column **2**. When you have entered all of your products, click **Add All Items to Cart ©.** 

To input a Sort by Seller order, you will enter the **Seller's Name <sup>(2)</sup>**, then enter the number of products you wish to order in the **Quantity** column **2**. After you have entered all of your products for that seller, click **Add All Items to Cart** . Repeat the process for each of your sellers. Select **Proceed** to **Checkout <sup>6</sup>** after adding all of your products for each seller to your cart.

#### **圓 3. Order Fundraiser Prode**

Please select an order form corresponding to the brochure that you have used during your fundraiser. To make your order entry easier, each order form is designed to match the list of products included on your brochure

- You may also use the form below that includes all fundraising products from all brochures.
- Candle Brochure Order Form
- . All Inclusive Brochure Order Form
- Sweet Treats Brochure Order Form

#### **Sweet Treats Brochure Order Formation**

Please use the form below to order your products from the Sweet Treats brochure

#### **Add Products to Your Cart**

Please select products to be added to your cart.

Don't forget about our FREE sort by seller service!

We offer a convenient sort by seller service absolutely free. Each seller's individual order can be pre-sorted and packaged in individual boxes<br>These boxes are labeled with the seller's name. When you receive your fundrais

To use this service, please add products sold by each seller separately.

- 
- 
- Enter the seller's name at the top of the form.<br>Enter quantities for each product sold by this seller.<br>Press the "Add All Items to Cart" button to add all items to your order.<br>Repeat steps 1-3 for each seller. Then, contin

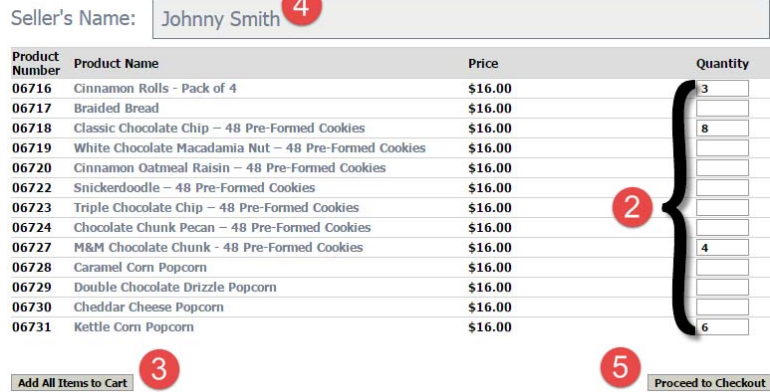

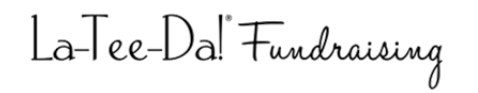

#### You may sort and filter the list of products in your shopping cart to help you confirm the accuracy of your order by simply clicking one of the column headers on the *Shopping Cart Summary* page. Click the desired column header  $\bullet$  once to sort in ascending order (A‐Z) and again to sort in descending order (Z‐A).

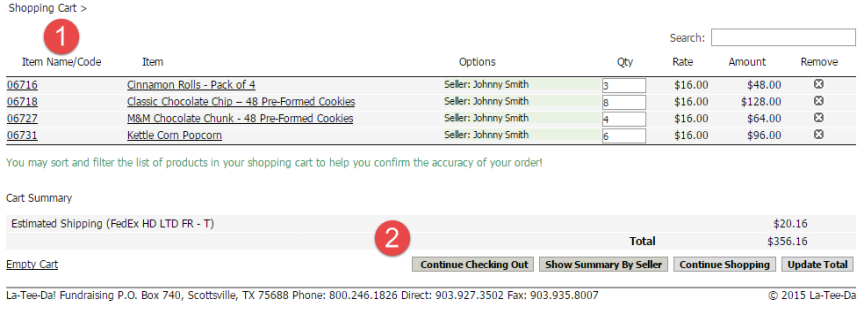

- If you are entering a Sort‐by‐Seller order, you may click on the **Show Summary By Seller** button to display a convenient
- summary of products ordered by each seller.

When you are satisfied that your order is accurate, click **Continue Checking Out**  $\bullet$ .

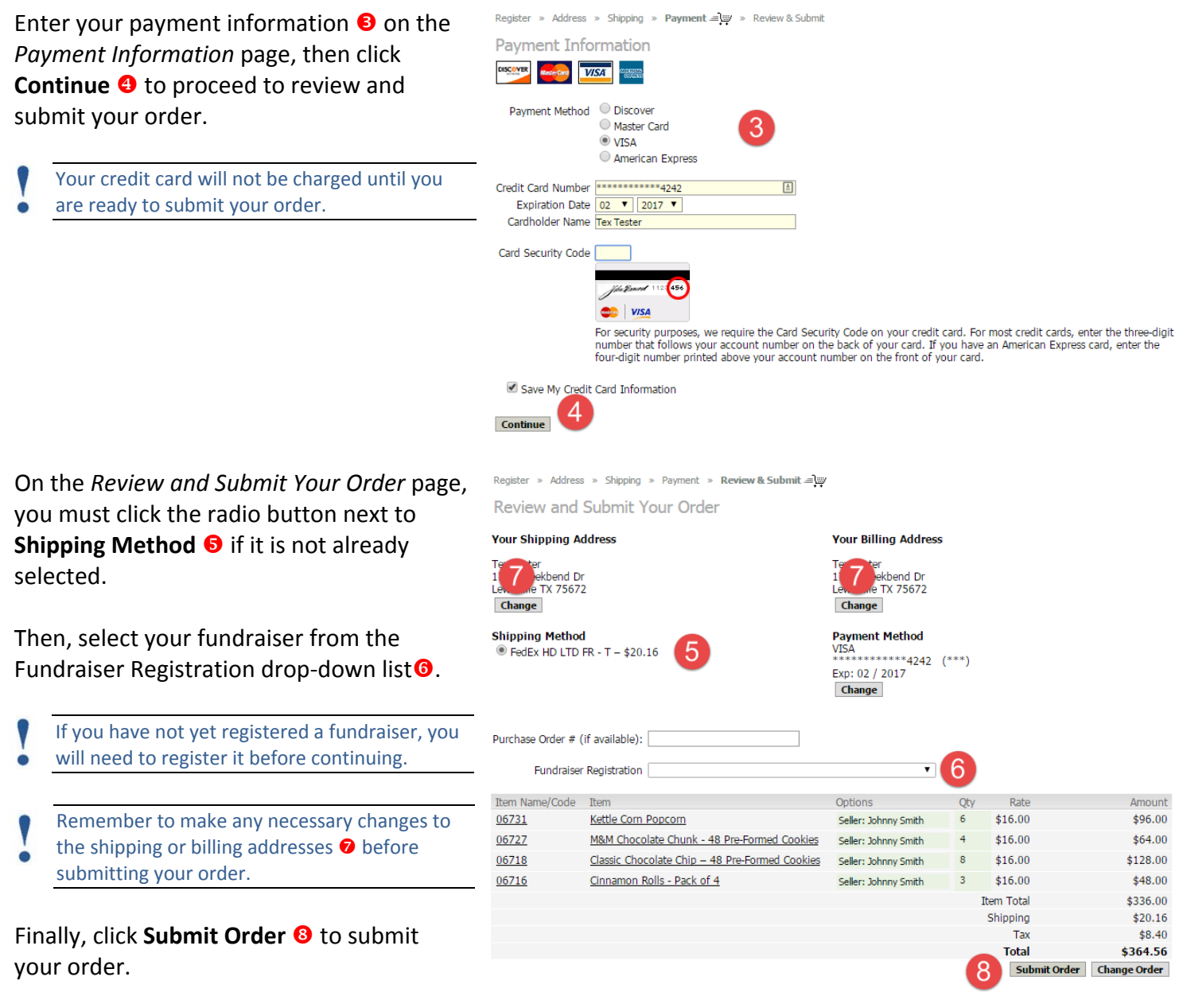

Quick Start Guide